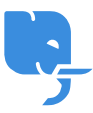

[Knowledgebase](https://help.scicube.com/kb) > [Technical](https://help.scicube.com/kb/technical) > [Email](https://help.scicube.com/kb/email-1) > [Mac OSX "Mail"](https://help.scicube.com/kb/articles/mac-osx-mail-108x-mountain-lion) [電郵設定 \(適用於](https://help.scicube.com/kb/articles/mac-osx-mail-108x-mountain-lion) [10.8.x Mountain](https://help.scicube.com/kb/articles/mac-osx-mail-108x-mountain-lion) [Lion\)](https://help.scicube.com/kb/articles/mac-osx-mail-108x-mountain-lion)

Mac OSX "Mail" 電郵設定 (適用於 10.8.x Mountain Lion) scicube 614 - 2023-03-15 - [Email](https://help.scicube.com/kb/email-1)

**Mac OSX "Mail"** 電郵設定 (適用於 **10.8.x Mountain Lion)**

## 因應 **OSX Mountain Lion** 內置 **Mail** 程式更新,以下為設定步驟供客戶參考。

1) 於 Mail 開啟新增帳戶

## $\pmb{\times}$

2) 於 Verify Certificate 畫面按 "Show Certificate" 再剔 "Always Trust"

這個為 Mountain Lion 後版本 Mail 的必須步驟,否則電郵不能正常寄出,如忘記此步驟需重新 建立戶口

(重新建立戶口過程會導致現有所有電郵資料被刪除,如需備份請參考 https://discussions.apple.com/message/17400160#17400160)

## $\pmb{\times}$

3) 設定 POP3/IMAP 登入資料

4) 設定 "SMTP" 登入資料

## $\pmb{\times}$

 $\pmb{\times}$ 

5) 於 "Verify Certificate" 畫面按 Show Certificate 再剔 Always Trust (這個為 **Mountain Lion** 後版本 **Mail** 的必須步驟,否則電郵不能正常寄出,如忘記此步驟需重新建立戶口)

 $\pmb{\times}$ 

6) 完成。

 $\pmb{\times}$